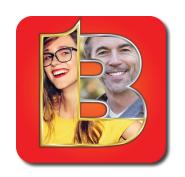

# LIVE BRIDGE ONLINE (DIRECTOR GUIDE)

# **INDEX**

| How to Become a Director                    | PAGE 2  |
|---------------------------------------------|---------|
| Director View                               | PAGE 3  |
| Sign In                                     | PAGE 4  |
| Navigation                                  | PAGE 5  |
| Creating Your Game                          | PAGE 7  |
| Editing an Existing Game                    | PAGE 11 |
| All the Director Tools                      | PAGE 13 |
| Substituting, Kicking and Switching Players | PAGE 21 |
| Taking Director Calls                       | PAGE 23 |

# HOW TO BECOME A DIRECTOR

#### To become a director:

1. please send your in-game-name to info@livebridge.online

or

2. contact a director you know and give them your in-game-name. (Higher level directors can make lower level directors)

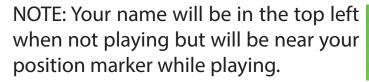

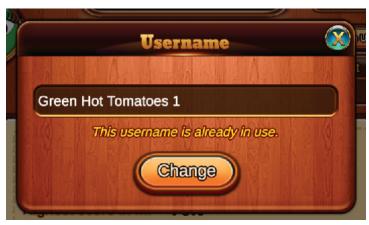

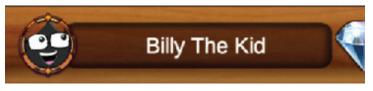

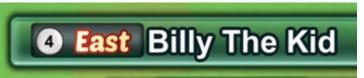

### **DIRECTOR VIEW**

After becoming a director you will notice you have a different in-game-view. (All director options are in the blue area)

You will now be able to see all the director tools and broadcasting abilities.

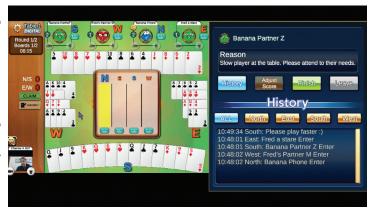

NOTE: You will not be able to play in most games as a director. The director can see all the cards in play and we discourage cheating.

You can sign in under a different account to play as a regular player.

EXAMPLE: If you used the GOOGLE SIGN IN (the red button) for your director account, you can press any other sign in method and even create a second email sign in (the orange button) with a second email address.

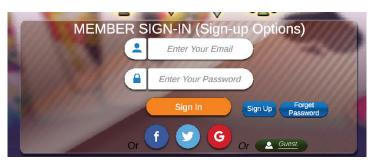

# Sign In

1. Sign in

You can sign in through the website

www.livebridge.online O

Press the 'PLAY BRIDGE' button

Or

Use any LIVE BRIDGE LINK to re-enter the game.

Link to the APP for Tuesday's Game

https://app.lbo.livebridge.online/game-prod/auth/game-link.html?routineId=4

2. If you have signed in before you will see 'PRESS to START'

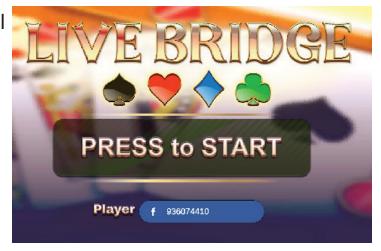

LIVE BRIDGE ONLINE 24/7

3. If you used the website you will be brought to the Lobby.

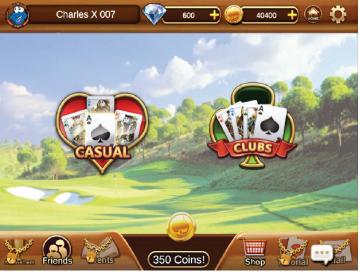

3. If you used a Bridge Link you will be broughttothatBridgeLink's destination.

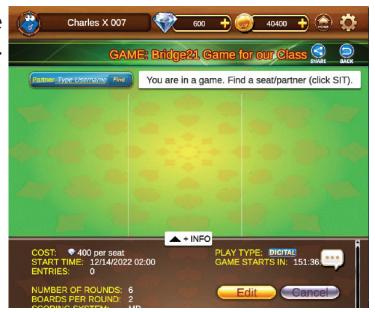

4. You can get to your area to make a game from either location.

We will show you have to Navigate Next!

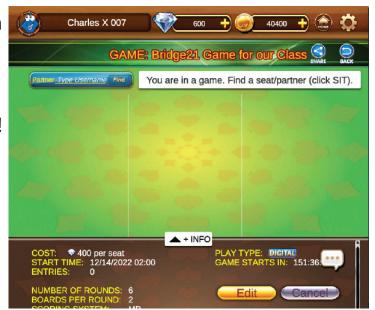

# **NAVIGATION**

We know there is a lot going on in LIVE BRIDGE ONLINE. But remember bridge is a complex game with four massive parts (Clubs, Tournaments, Teaching and Casual play).

Yes, for players there is a super simple three step to game method, but for directors there are hundreds of options and combinations of game to make. But, we managed to get stuff all that into main pages. Here are those four pages:

Regardless of how you entered the game you can navigate from page 1 = 4.

Pressing the button in the red circles will take you back to the page the red arrow is pointing at.

Pressing the button in the black circles will take you forward to the page the black arrow is pointing at.

NOTE: The 'back button' will take you back one page.

BACK

Yes, the red arrows are circling the 'back button' in the pictures.

NOTE: Page # 3 is where you will find a button called Create Tournament.

NOTE: Tournament in this case is generic. You can create any type of game you like as a director.

As a super shortcut you can press the

HOME button: to go to the LOBBY

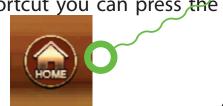

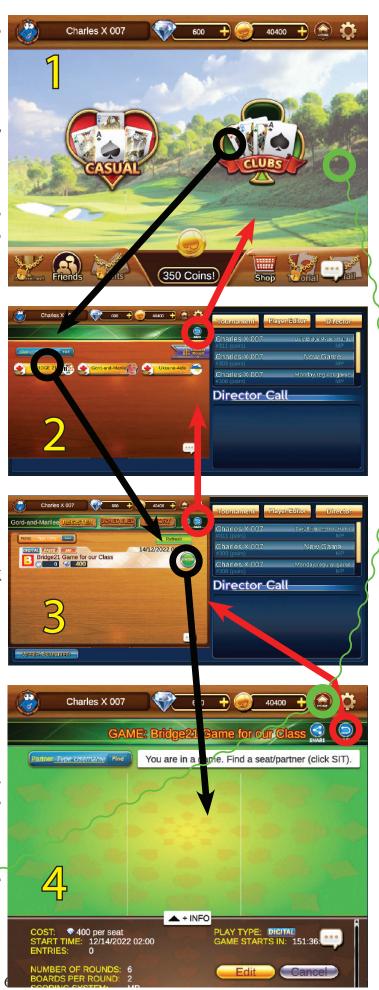

NOTE: This is our current club area. We will make you your own club area once we make you a director. You can find your entry button by typing your club name in the search bar:

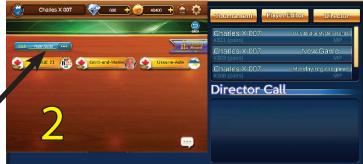

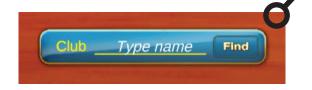

Or if you see your club name click on it to enter page 3

NOTE: page 3 page three is the first page below.

# **Creating Your Game**

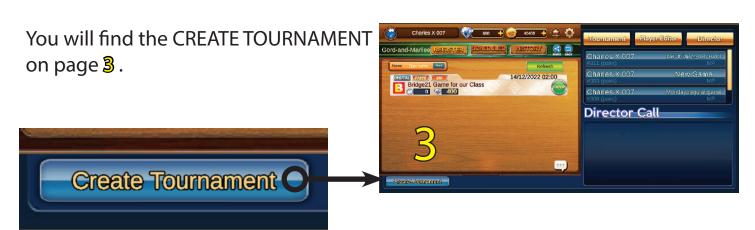

There are 7 pages of director tools to create a game. Don't worry, we have made presets for most options. To create your first game all you need to write is

- **1.** A TITLE, in the Title area,
- **2.** A time in the START TIME area, and then,
- 3. Press CREATE

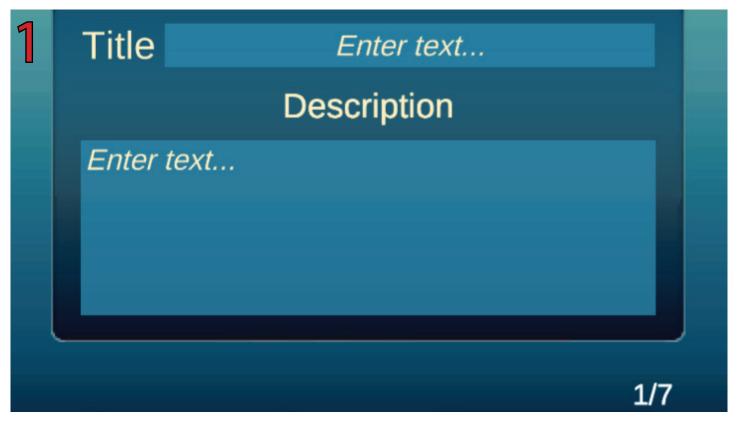

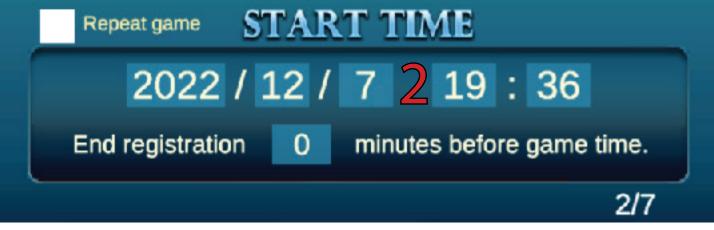

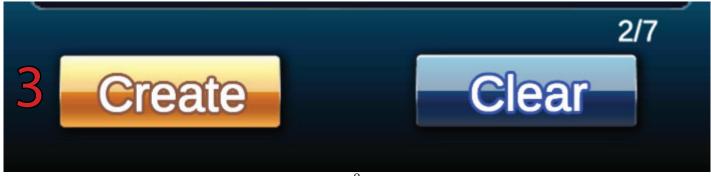

There After pressing CREATE in the director tools, you will be brought back to your club area and will see the newly minted game. I called the game 'Demo Game'

The TITLE can be whatever you want it to be.

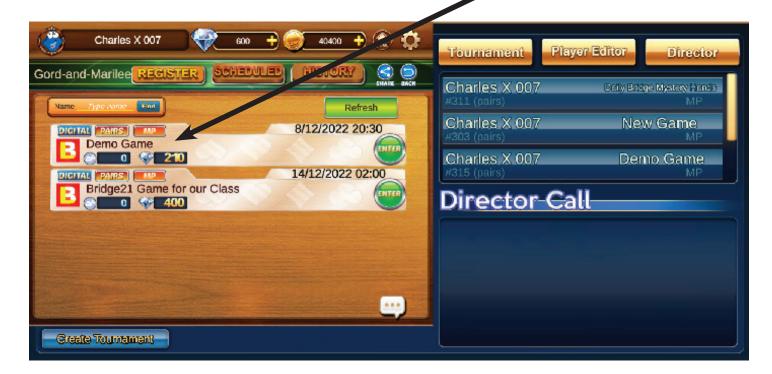

Press the green ENTER button to enter your minted game area.

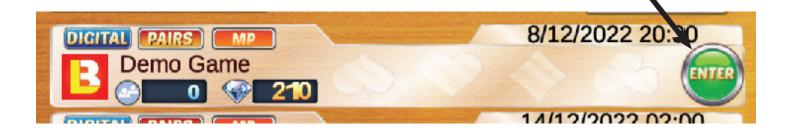

If this is where you want your players, partner or friends to land when they press a BRIDGE LINK, this is also where you want to copy the BRIDGE LINK for your game.

NOTE: (Yes, anyone that comes here can also copy the Bridge Link for this game)

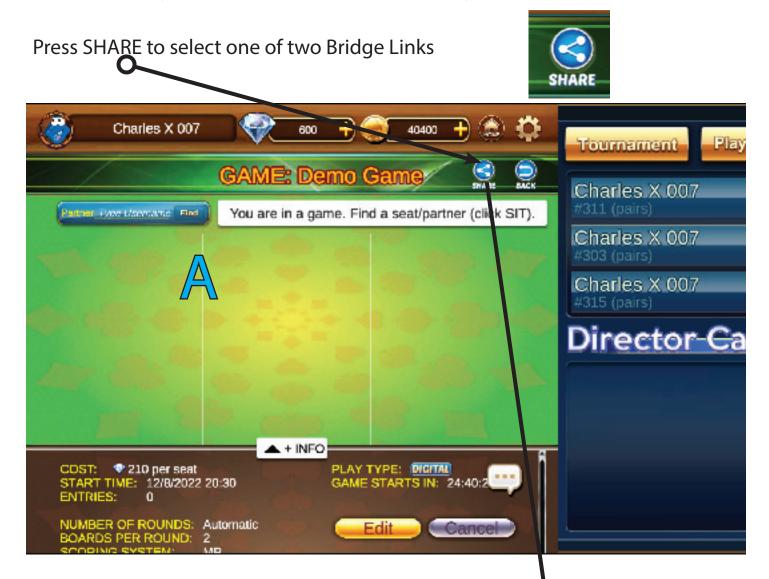

Pressing SHARE makes this pop up appear.

You can press the 'Copy Link' button and the app will copy a 'Bridge Link' for you to send via email or other.

You can press the 'Copy Information' button and the app will copy a pre-set letter and the 'Bridge Link' to send to whoever you like via email or other.

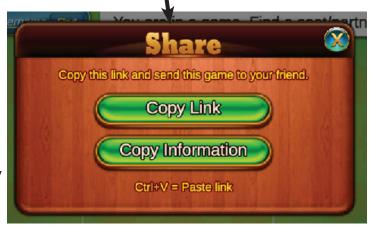

NOTE: You will find SHARE buttons, in the A Seating Areas, Club Creation areas and in the C Game History area. Where ever you press share, and copy a link, is where the Bridge Link will lead the person who clicks on it.

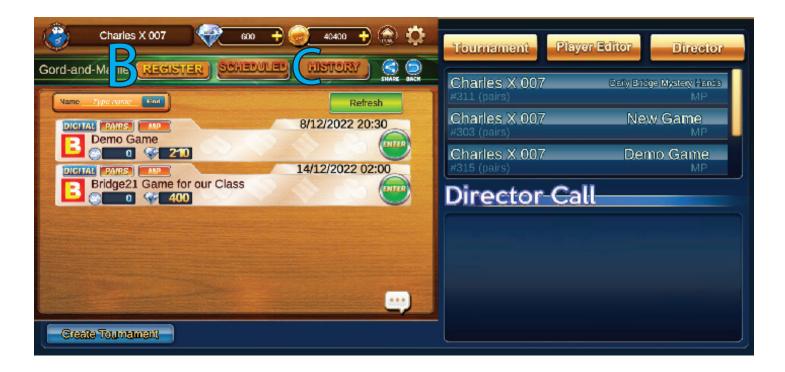

Now that you have pressed one of the share buttons, in this case I pressed the Copy Information button. Open your email and send the link to whoever you like. There is a sample of what the Copy Information button creates for you.

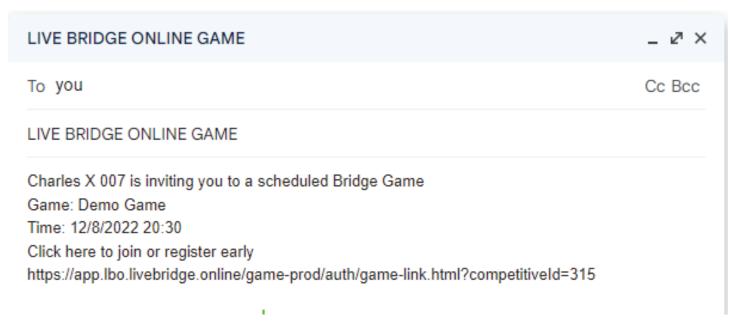

#### **EDIT AN EXISTING GAME**

To edit an existing game go to page 3.

NOTE: There are several club areas make sure you go to the place you created your game.

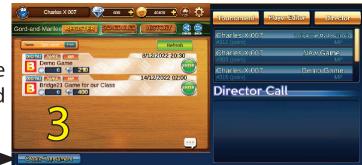

Press the green ENTER button to enter the game you want to edi

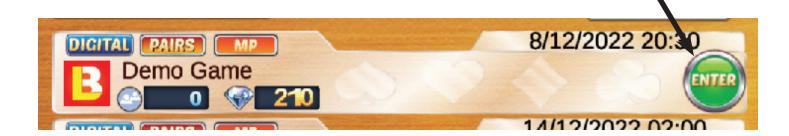

To Press the EDIT button, this will open the director tools to edit this game.

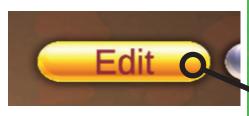

Next we will look at all the edits you can make at anytime.

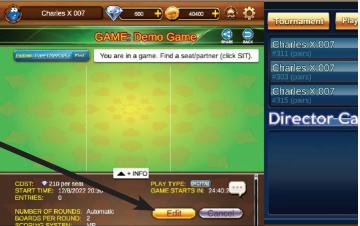

#### All the Director Tools

Let's go back to the part where we were creating a game. Remember we only looked at making a TITLE, picking a time and pressing CREATE.

Let's look at some of the other Director Tools:

Page 1/8

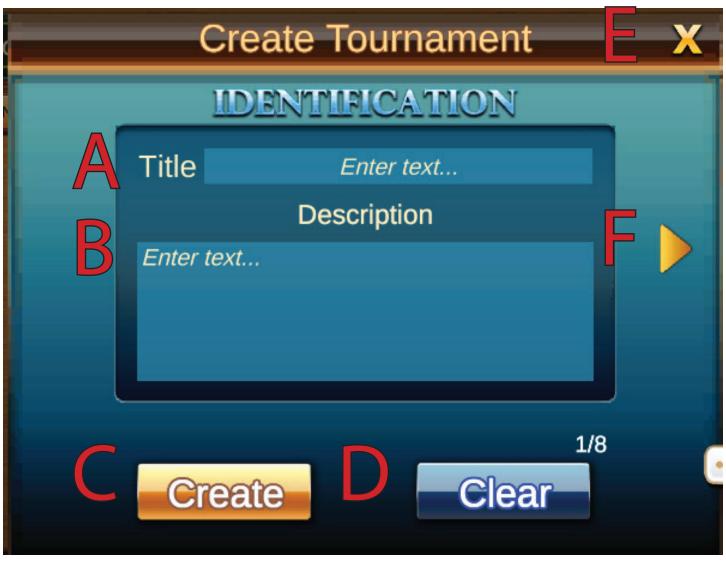

- Write the Title of your game here
- Enter any info you want your players to read about
- This reads CREATE when you are making the game. I have re-entered the director creation tools and now it reads EDIT instead.
- Clear all setting and start over
- This will close the director tools, but not save your changes.
- Pressing this arrow will take you to the next page

## Page 2/8

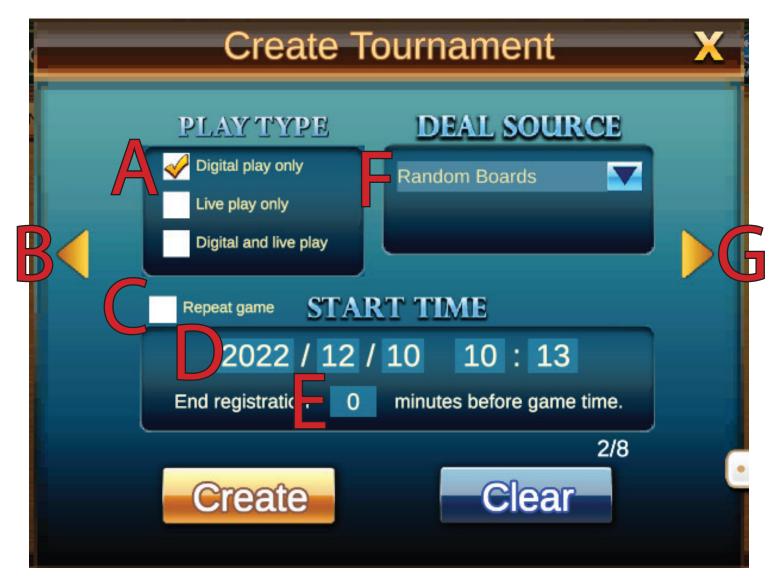

- Choose Digital/Online or Live or a mix of the two game styles. (Yes, you can play Live at the club with players in their homes)
- B This Arrow will take you back to page 1/8
- By clicking 'Repeat Game' you will never have to set up this game again. It will repeat on the same day all the time. So post that link on your website or Bridge Webs page and never worry about it again.
- This is where you set your specific date (one of three things you must set to create a game).

- You can sent how many minutes before the game registration time ends
- The drop down menu will allow you to pick Random Boards or you can upload your PBN files to play hands you are teaching or want to try out with your club.
- G Pressing this arrow will take you to page 3/8

Page 3/8

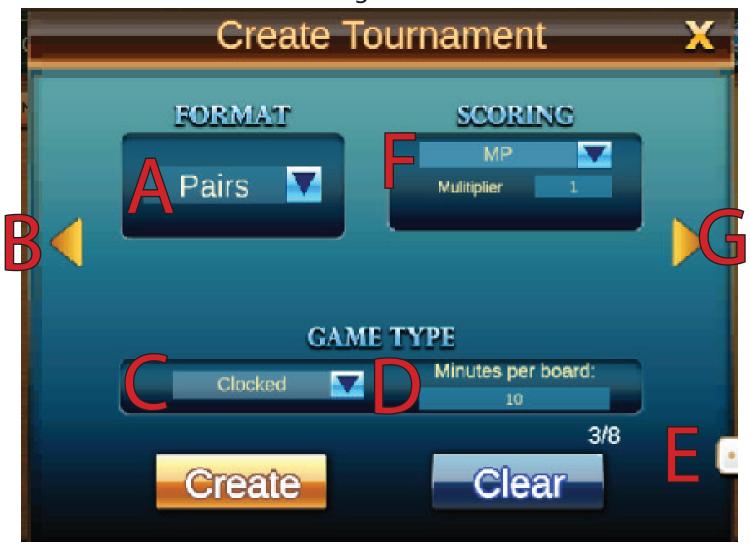

- Choose if your are playing a pairs game or a team game
- A speechbubble you can see half of it right now. If you click it you can wrote to different people or the whole game
- B This Arrow will take you back to page 2/8
- Pick the type of scoring you wold like to use for your game (MP IMP or TP).
- By The director can choose unlimited time or clocked time for their game
- Pressing this arrow will take you to page 3/8
- This is how many minutes you want each board to last. Here is it set to 10 minutes. Yes, you can come back into the director tools and change this time during game play.

G

Page 4/8

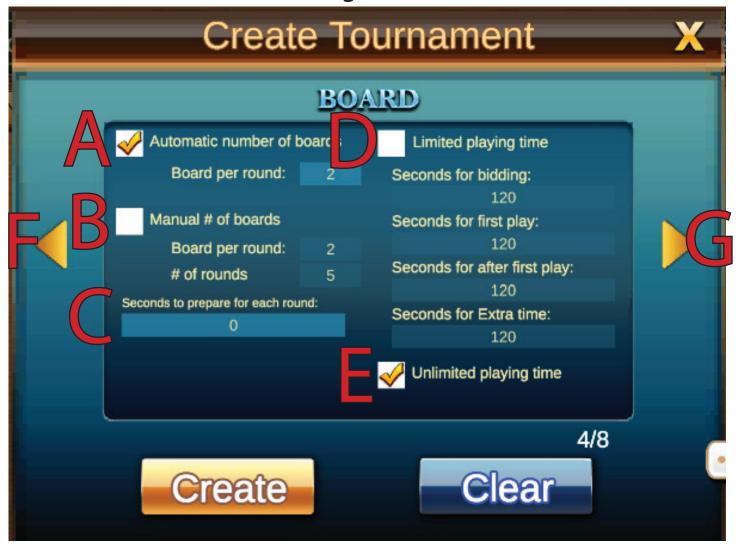

- Checking off this box makes LIVE BRIDGE create the number of boards for your game (You can still pick how many board(s) you want per round)
- Checking this box off allows you to enter the number of boards and number of rounds for your game (if you play a LIVE or LIVE and DIGITAL game these options are not available.
- This is a buffer time for your players. This gives players some time between rounds.

- Clicking here will allow you to adjust:
  - A how long each player can use for bidding
  - B How long each player can use for the first play.
  - C How long each player will have for playing 2-13 th trick.
  - D How long extra time is per play
- Click this if you don't want time limits (Great for teachers)
- F Pressing this arrow will take you to page 3/8
- G Pressing this arrow will take you to page 5/8

Page 5/8

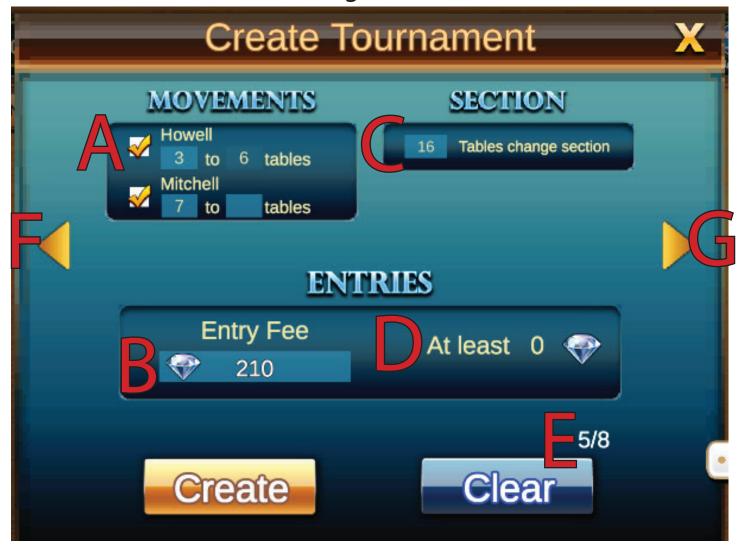

- choose how many tables you want to have per movement type
- Pressing this arrow will take you to page 4/8
- This is the entry fee per person for your game. (100 Diamonds is generally 1.00\$)
- Pressing this arrow will take you to page 6/8
- Pick the number of table allowed per section
- This is the minimum fee that can be charged for the type of game you have created.
- 5/8 indicates which page you are on. In this case you are on page 5.

G

## Page 6/8

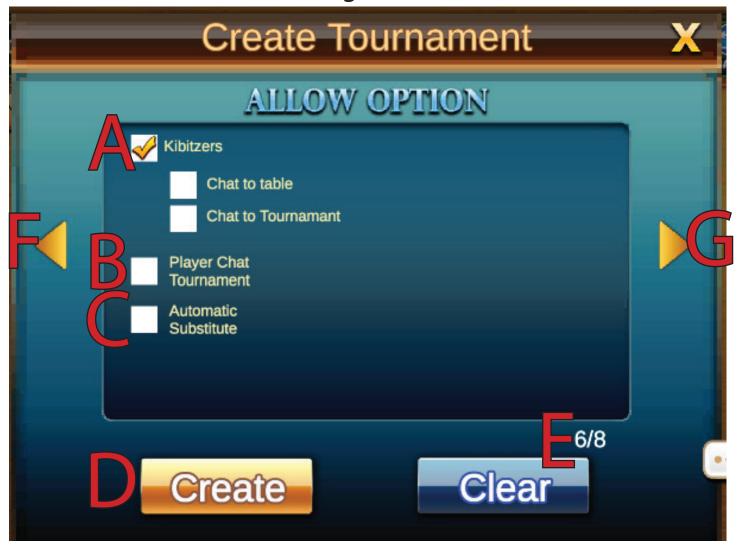

- Clicking this will allow Kibitzers at your game
   A This allows Kibitzers to chat to people
   at the table
  - B This allows Kibitzers to chat during a tournament
- Clicking this box will allow players to chat during a tournament game
- Clicking this box will tell LIVE BRIDGE to substitute players during game play for you (automation of subbing)
- Pressing this on any page will create your game with the conditions you set in the Director Tools (Yes, you can come back at any point and change all the conditions)

- This is the Director Tools page number (you are currently on page 6)
- Pressing this arrow will take you to page 4/8
- G Pressing this arrow will take you to page 6/8

## Page 7/8

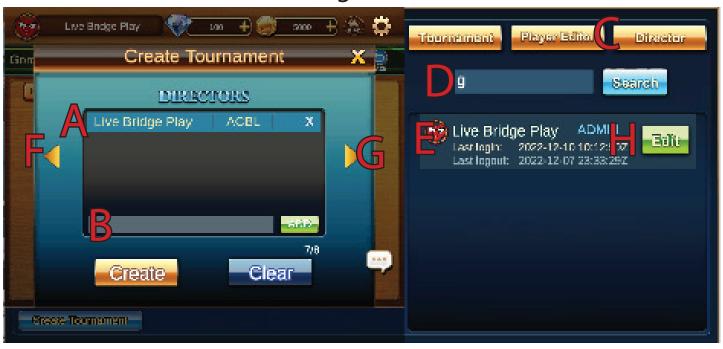

- The only name the will be here is your in-gamename. However, when you add a director you will see their name in this list as well.
- -This is where you enter another directors In-Game-Name. Press ADD ( ) once you have entered a name.
- This is the search bar. By entering a name then pressing Search ( ) you can look up a director's name. (You can enter as little as one letter or number to bring up results.)

- After pressing SEARCH you will see a list of names that correspond to your search query. I use this to get the spelling right for the director I want to add to my game. (yes, LIVE BRIDGE needs the spelling to be correct to add directors to you game. However, this function is not case sensitive).
- F Pressing this arrow will take you to page 4/8
  - Pressing this arrow will take you to page 6/8
  - Pressing Edit ( ) you can change a person's director level.

G

Н

Page 8/8

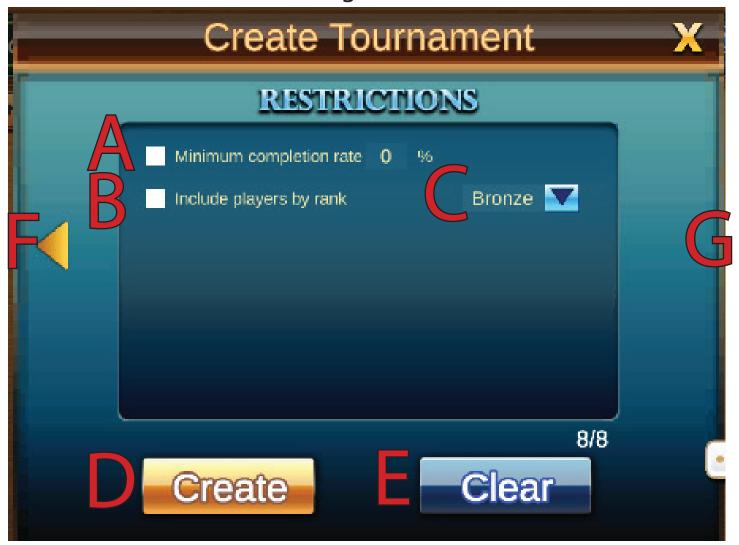

- Many Diretors want to limit the people who can play in their games. Here is one of the options we are currently giving.
  - this will only allow players with the % you set to play in your game(s).
- B This will order your players by rank
- This will only allow players in certain levels and up enter your game.
- Press this at anytime to create your game.
- reset all the parameters in your game and start over.

- Pressing this arrow will take you to page 4/8
- Pressing this arrow will take you to page 6/8

ARE WE MISSING SOMETHING? LET US KNOW AND WE WILL ADD IT!

info@livebridge.online

# Substituting, Kicking and Switching Players

#### PRE-GAME

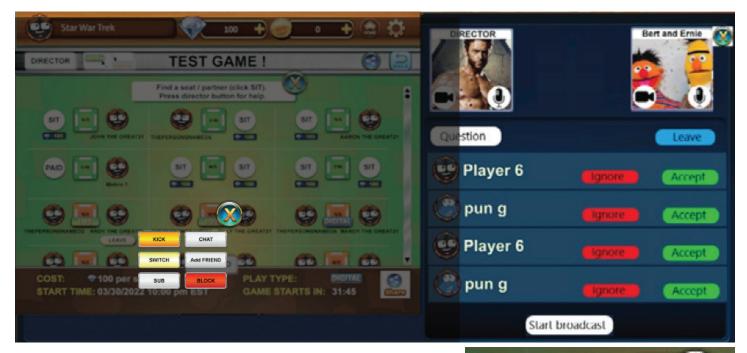

Before a game starts a director can KICK, SWITCH or SUBstitute any player.

By pressing any AVATAR in the seating area this menu will appear.

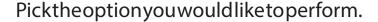

KICK - Removes a player from their seat, refunds their Diamonds, but does not remove them from LIVE BRIDGE.

SWITCH - This allows the director to switch two players. NOTE: A director must select two players and then press the SWTICH button seen here.

SUB - This will allow the director to see a list of people to place in a seat or replace a player.

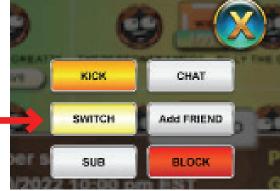

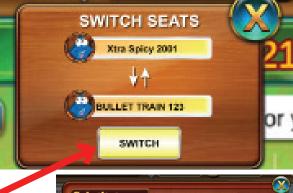

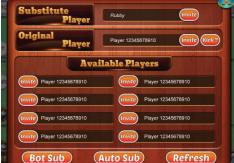

# **During Game**

On page 3 (seen in the NAVIGATION instructions) you can enter a game pressing the TOURNAMENT button.

NOTE: The YELLOW dotted line shows where you will be taken after pressing the button the red is pointing to.

After pressing the TOURNAMENT button a list of games will appear (from newest to oldest). The name of the TOURNAMENT/GAME is seen where the red arrow is pointing.

In the TOURNAMENT/GAME seating area there are tables and players. To KICK, SWITCH or SUB players, click on the table you want to edit.

Select the player or seat you would like to KICK, SUB. (SWITCHing is not an option during game play. You can still switch players by kicking two players and then placing them in the seat you want them to go.)

When you press the SUB button you will see this list of options and can invite anyone on this list. You can also invite the original player.

NOTE: Players you invite will take their seat on the next board unless there is no player in the seat you are subbing. If there is a seated player and you want the new player in their seat right away, you need to KICK the current player.

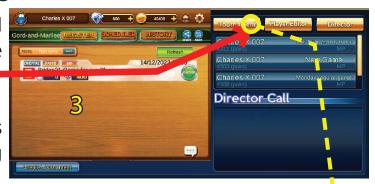

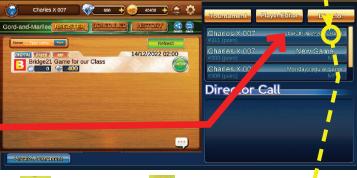

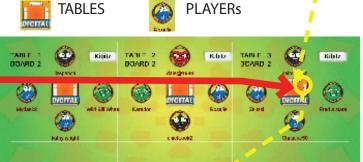

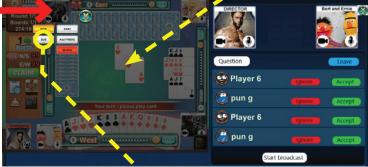

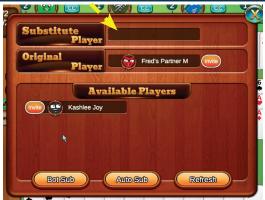

# **Taking Director Calls**

Regardless of which page you are on you can take director calls. You will find them in your director account on the bottom right.

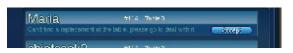

Pressing a DIRECTOR CALL will bring you to the table where the person made the Director Call

From here you will be able to ADJUST SCORES, REVIEW CONVERSATIONS and SUB players (Plus all the other director tools that are available.)

**1** is what you will see if the HISTORY button is pressed

**2** is what you will see if the ADJUST SCORE button is pressed.

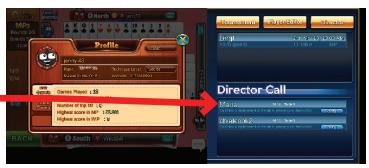

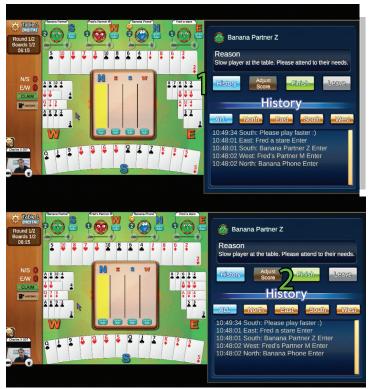

#### **ADJUST A BOARD**

Boards are adjusted at the table. So to adjust a board click on a DIRECTOR CALL requiring an adjustment or enter the table that needs the adjustment.

The tools to adjust a score are called ADJUST SCORE.

you can click on the arrow to if the TRICKS are not selected and then set the CONTRACT result. (it ranges from 7 to -7)

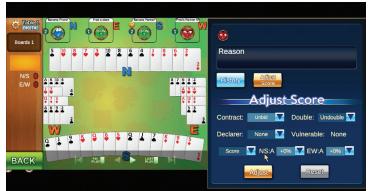

NOTE: click on ADJUST to make the score adjustment. Then click on LEAVE to go back to the prior screen.